# **Serverinstallation**

# **SQL-Datenbankserver installieren**

Teil I des Installationsvorgangs ist das Einrichten des OnyxCeph<sup>3™</sup> SQL Datenbankservers. Starten Sie hierzu das Programm [OnyxCDMenu.exe](https://onyxwiki.net/doku.php?id=program_onyxcdmenu) vom Installationsmedium. Das kann entweder ein Verzeichnis auf einem vom Serverrechner aus erreichbaren lokalen, externen oder USB-Laufwerk sein.

### **Hinweis**

Für die Installation des Onyx-Datenbankservers werden lokale Administrationrechte benötigt. Der Rechner muss die Systemvoraussetzungen für die zu installierende Programmversion OnyxCeph<sup>3™</sup> erfüllt und über eine unterstützte Windows™-Version verfügen.

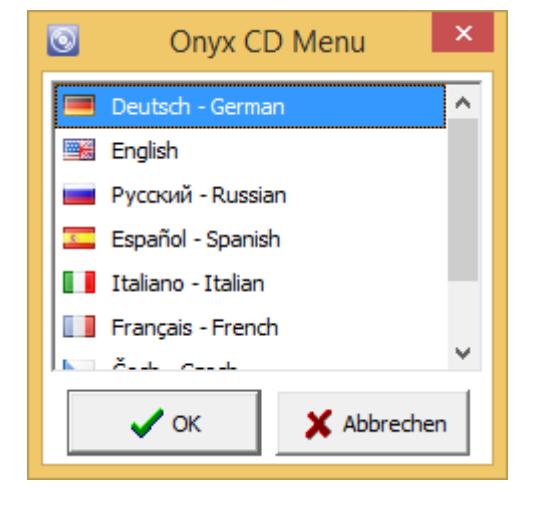

Wählen Sie die Installationssprache und klicken Sie auf den Menüpunkt [Server Installieren]. Dies starten den Standard-Installationswizard für Windows™ Programme, in dem nach Bestätigung der [Endbenutzer-](https://onyxwiki.net/doku.php?id=licenseagreement)[Lizenzvereinbarung \(EULA\)](https://onyxwiki.net/doku.php?id=licenseagreement) verschiedene Einstellungen zur Installation (Anlegen von Desktop-Icons, Installationsverzeichnis) vorgegeben werden können.

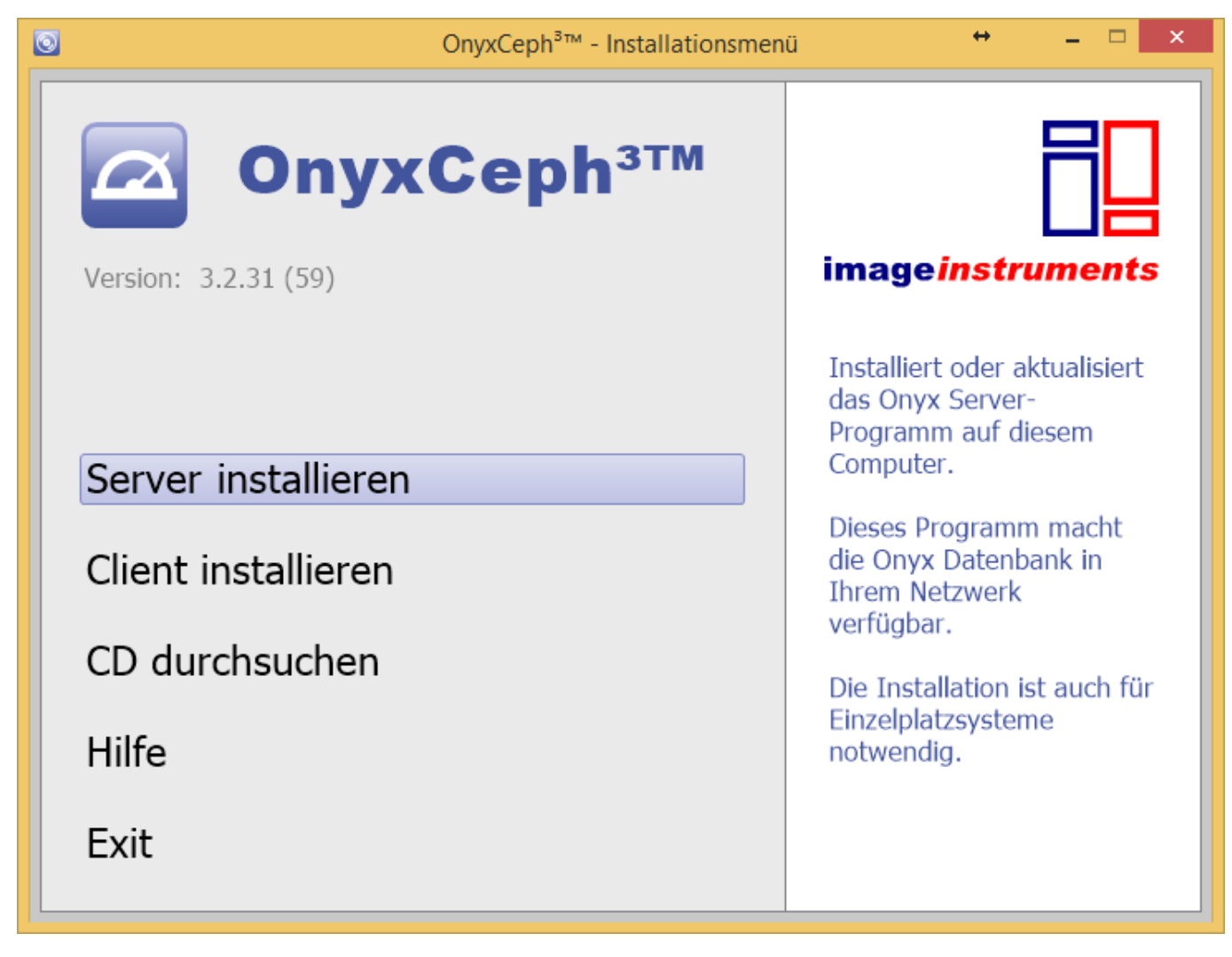

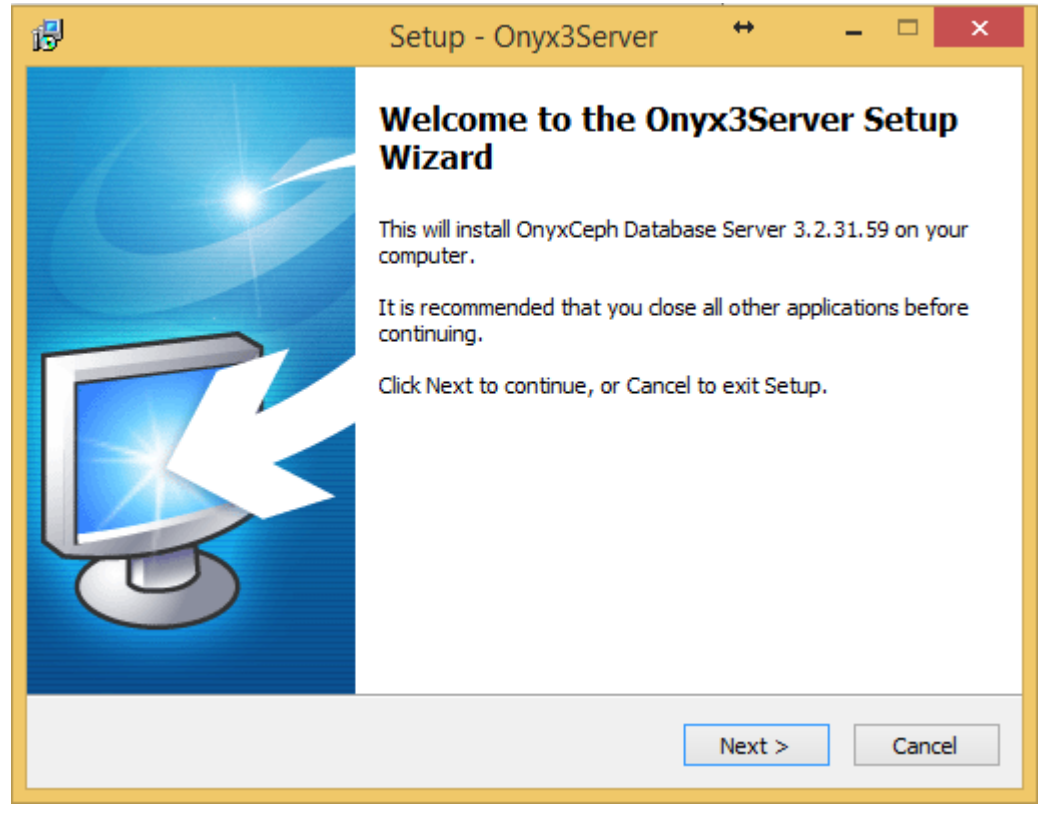

#### ſ  **Hinweis**

Fahren Sie nicht mit der Installation fort, falls Sie die Lizenzvereinbarung nicht vollständig verstehen oder akzeptieren. Mittels Taste [Lizenzvereinbarung speichern] können Sie den Text der Vereinbarung als Datei abspeichern.

Nachdem das Setup-Programm alle erforderlichen Dateien in den Zielordner kopiert hat kann das Onyx-Datenbankprogramm [OnyxDBServer.exe](https://onyxwiki.net/doku.php?id=program_onyxdbserver) optional gestartet werden.

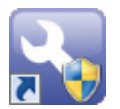

Über den Link [OnyxConfig](https://onyxwiki.net/doku.php?id=program_onyx3config) können Sie den OnyxCeph<sup>3™</sup> SQL-Datenbankserver [OnyxDBServer.exe](https://onyxwiki.net/doku.php?id=program_onyxdbserver) entweder als Programm oder als Service starten sowie den Service einfach de-installieren oder erneut einrichten.

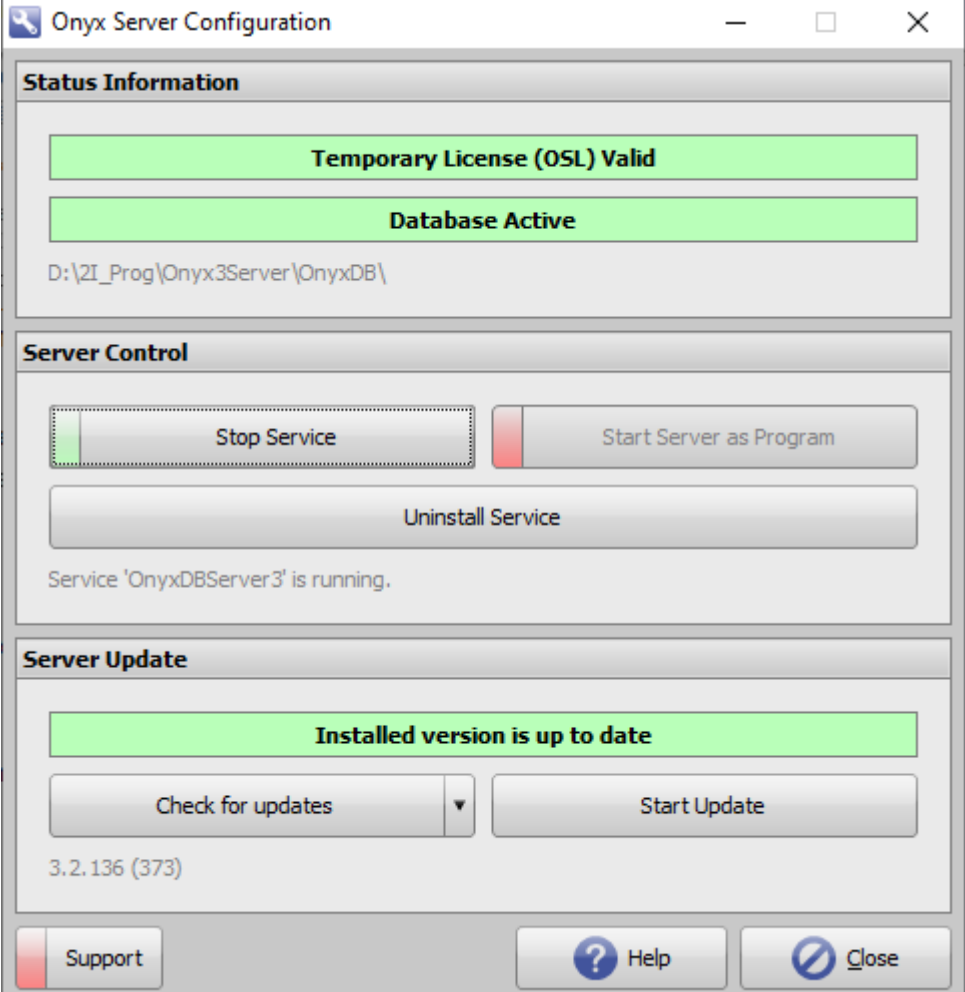

Es wird empfohlen, [OnyxDBServer.exe](https://onyxwiki.net/doku.php?id=program_onyxdbserver) im Normalbetrieb als Service laufen zu lassen. Um serverbezogene Einstellung wie Systemsprache oder Backup-Konfiguration ändern oder warten zu können, müssen Sie OnyxDBServer.exe jedoch als Programm starten.

Läuft [OnyxDBServer.exe](https://onyxwiki.net/doku.php?id=program_onyxdbserver) als Programm, finden Sie ein zugehöriges Icon im Systemtray der Windows™ Taskleiste, über dessen Kontextmenü sich das Programmfenster öffnen lässt.

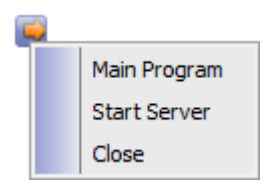

Das OnyxDBServer Programmfenster erlaubt den Zugriff auf verschiedene Servereinstellungen, die angepasst werden können, um die Anwendung zu individualisieren. Es wird jedoch empfohlen, nur Änderungen der System-/Serversprache auf Register |Einstellungen| und der Backupeinstellungen auf Register |Backup| ohne Rücksprache vorzunehmen.

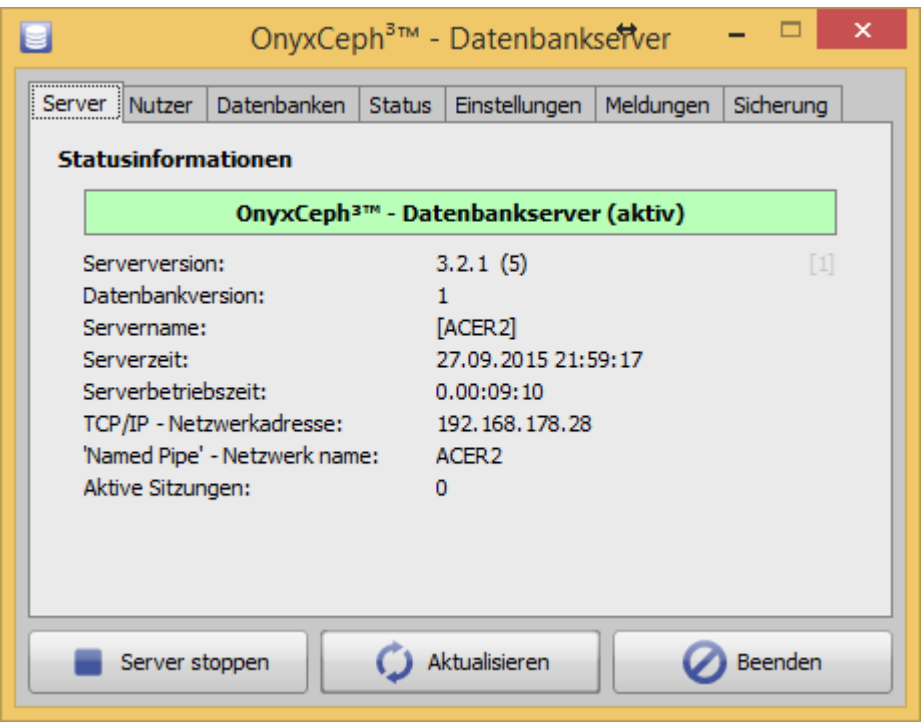

### **Anmeldung Datenbankdienst**

Standardmäßig wird für die Anmeldung des Datenbankdienstes OnyxCeph<sup>3™</sup> das lokale Systemkonto benutzt. In einzelnen Fällen (so z.B. auf Rechnern mit französischen Windows™-Versionen) kann es erforderlich sein, für die Anmeldung das Konto

```
NT AUTHORITY\NetworkService (ohne Passwort)
```
zu verwenden, um die [Windows™-Fehlermeldung 1053](https://support.microsoft.com/de-de/kb/839174) zu vermeiden.

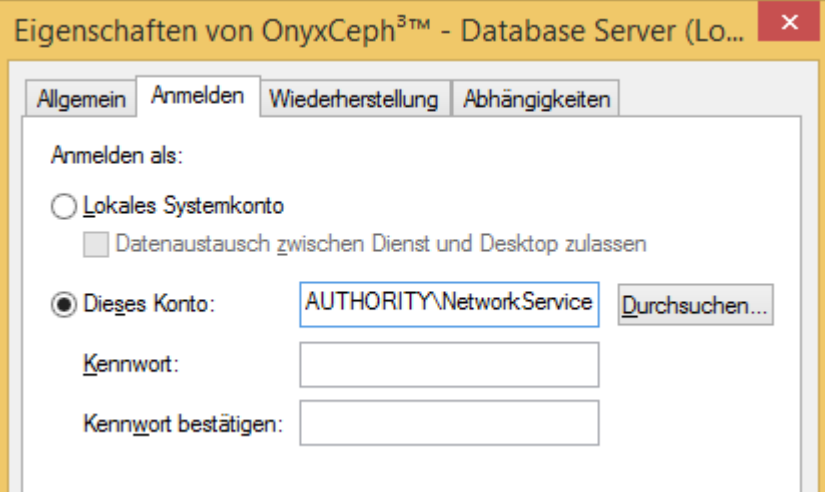

# **IP-Portfreigabe einrichten**

Die Kommunikation zwischen den Arbeitsplätzen und der Onyx-Datenbank erfolgt über IP-Protokoll Port 16300. Ist diese Port gesperrt, muss es über die Erweiterten Einstellungen der Firewall in der Windows-Systemsteuerung

Systemsteuerung\Alle Systemsteuerungselemente\Windows-Firewall

eigangs- und ausgangsseitig durch die Definition je einer neuen Regel freigegeben werden.

### **Verweise**

[Installationshinweise](https://doku.onyxceph.com//SetupInstructions_GE.pdf) [Portfreigabe](https://onyxwiki.net/doku.php?id=share_ip)

From: <https://onyxwiki.net/> - **[OnyxCeph³™ Wiki]**

Permanent link: **<https://onyxwiki.net/doku.php?id=serversetup>**

Last update: **2022/08/19 13:04**

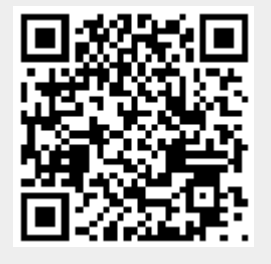